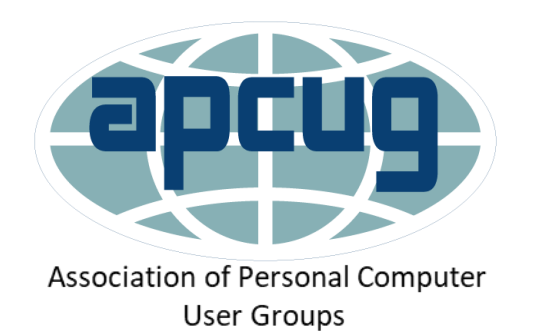

# iPhone iPad Maintenance

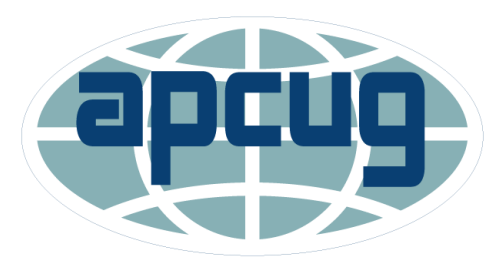

Association of Personal Computer User Groups

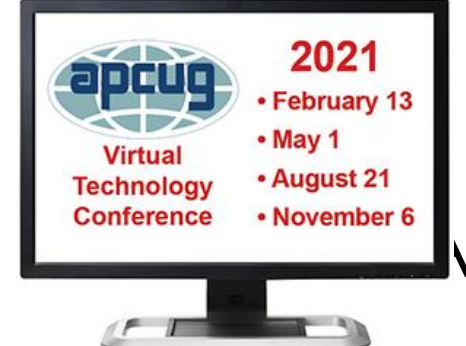

Jere Minich

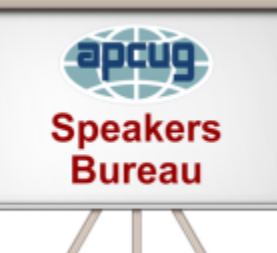

TROVEINDER 6 RCUG Advisor Region 5 (FL, SC, GA, AL)

[jminich@apcug.org](mailto:jminich@apcug.org)

December 2020

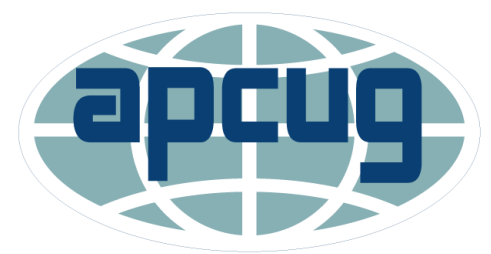

Association of Personal Computer User Groups

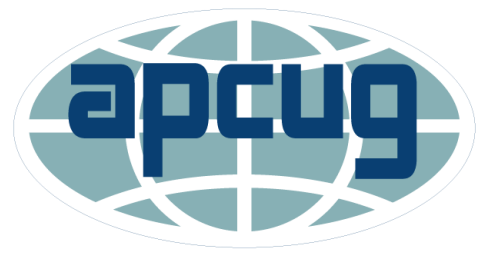

Association of Personal Computer User Groups

#### Essential maintenance for the iOS hardware

- Simple tasks.
- Regular maintenance that every iPhone, iPad, user should develop;
	- into regular habits…
- To keep things running smoothly.
- I want my iDevices to be around forever!
	- 3 to 5 years is the manufactures design.
- To keep it in tip-top shape, there are things I should be doing…

### Wrap it in a Case!

- Buy a case for the device to avoid;
	- mechanical/physical damages.
- Not a Big Heavy double case.
- A hybrid case,
	- a hard outer shell and a soft, spongy inner skin,
	- is the best choice of all.
- Remove certain cases during charging.
	- when it's inside certain styles of cases may generate excess heat,
	- which can affect battery capacity/ longevity.

#### Cons of Cases

- They make the iDevice bigger, bulkier and harder to hold.
- It's not clear how effective they are.
	- No real way to know if they work before actually dropping the device.
- A iDevice case is **not** a screen protector.
- A good screen protector can be expensive,
	- so save the case money and just go for protecting what's really vulnerable: that screen.
- Smart Battery Case protects and charges iPhones,
	- giving more time to use the device.

#### Clean The Screen

- Fingerprints means finger smudges,
	- dirt, grease, whatever else those fingers get into.
- A dirty screen may also cause the device's touch screen to become unresponsive.
- Use a soft, and if slightly damp, lint-free cloth.
- Forget using any strong liquids,
	- a nice microfiber cloth picks up and keeps the screen lint-free,
	- at least temporarily.
- Avoid anything with **ammonia**,
	- wet the cloth NOT the device.

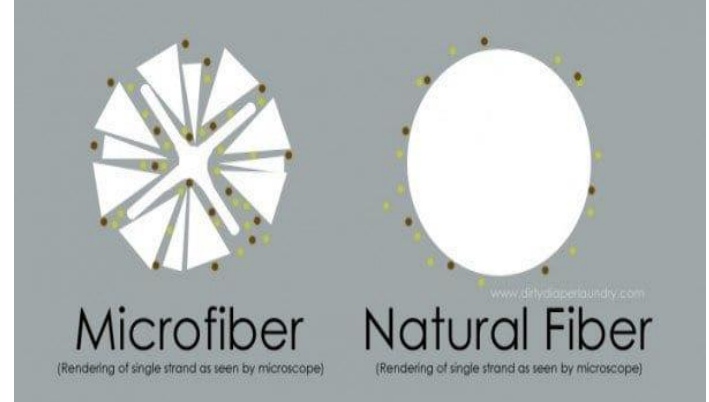

#### How to clean Apple products https://apple.co/2KQstcF

- Use only a soft, lint-free cloth.
- Don't use **compressed air** of any source.
- Unplug all external power sources, devices and cables.
- Keep liquids away from the product, unless otherwise noted for specific products.
- Don't get moisture into any openings.
- Don't use aerosol sprays, bleaches or abrasives.
- Don't spray cleaners directly onto the item.
- Turn OFF the device.

### Is it OK to use a disinfectant?

- Using a 70 percent isopropyl alcohol wipe or Clorox Disinfecting Wipes,
	- gently wipe the hard, non-porous surfaces,
	- such as the display, and other exterior surfaces.
	- **Don't use bleach or Hydrogen Peroxide.**
	- avoid getting moisture in any opening,
	- don't submerge the Apple product in any cleaning agents,
- If liquid makes its way inside;
	- get help from an Apple Authorized Service Provider,
	- or Apple Retail Store as soon as possible.
		- Liquid damage isn't covered under the Apple product warranty or AppleCare Protection Plans.

#### Don't forget to clean the ports! And the Case.

- It's important to get the dirt out of the iDevice ports too.
- So use a tool like an interdental brush or a port-cleaning tool;
	- get those charging ports,
	- headphone jacks.
- Remove the device from the Case.
	- Clean the inside of the case.
- **NOTE**: I use Eyeglasses / lens cleaner spray.
	- 2 squirts on a microfiber cloth / folded into quarters.
		- Wet side first
		- Dry side to finish

#### Restart the Device

- Restarting is a good thing,
	- even once in a while,
	- especially if the device runs slow,
	- or is experiencing problems.
- Restart means:
	- $\cdot$  1. Turn it OFF.
	- 2. Wait 30 seconds.
	- 3. Turn it back ON.
- **Anytime** some App is not working right on a digital device:
	- Turn it OFF.
	- Unplug it.
	- Remove the batteries.

#### iDevice Batteries

- Prolong the device's battery lifespan.
- Perform at least one charge cycle per month.
	- that is charging the battery to 100%
	- and then empty the battery.

#### • **Battery Usage Info**

- 1. Tap Settings > Battery.
- Battery's level and activity over the past 24 hours/ 10 days appear.
- 2. Tap 'Battery Health'

❑ option to get more details on its status.

- Notice the 'Maximum Capacity' option %. ❑The higher the percentage the better the health.
- Notice 'Peak Performance Capability'
	- "Your battery is currently supporting normal peak performance."

#### Read the iDevice Manuals

- iDevice maintenance, read the device's manual and iOS user guides.
- These Apple guides are packed with valuable information on how to best use and keep the device running like new!
- <https://support.apple.com/manuals> <https://apple.co/37pzf0L>
- <https://support.apple.com/guide/ipad/welcome/ipados>
- <https://apple.co/33ypL2a>
- <https://support.apple.com/guide/iphone/welcome/ios>
- <https://apple.co/32LjblI>

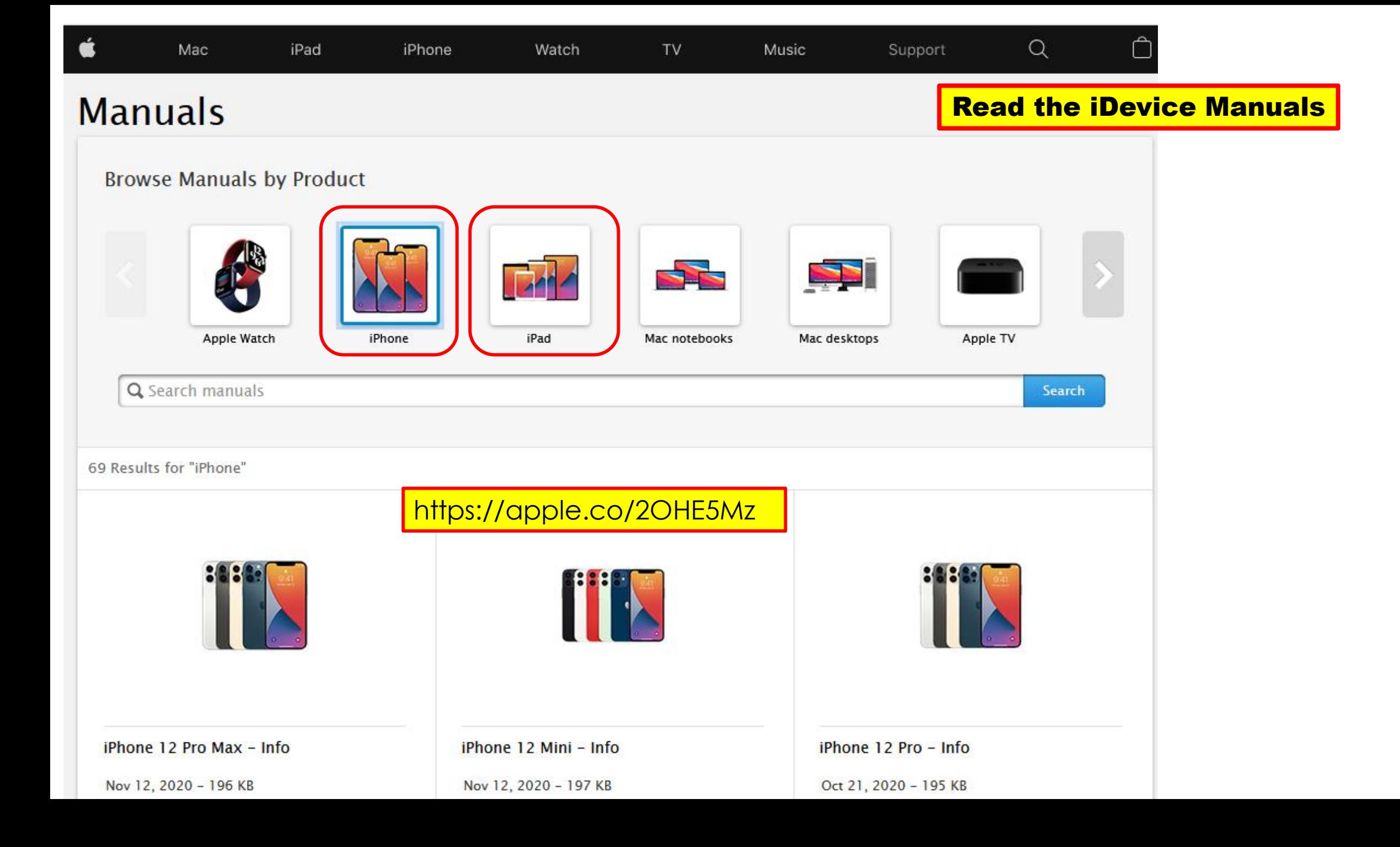

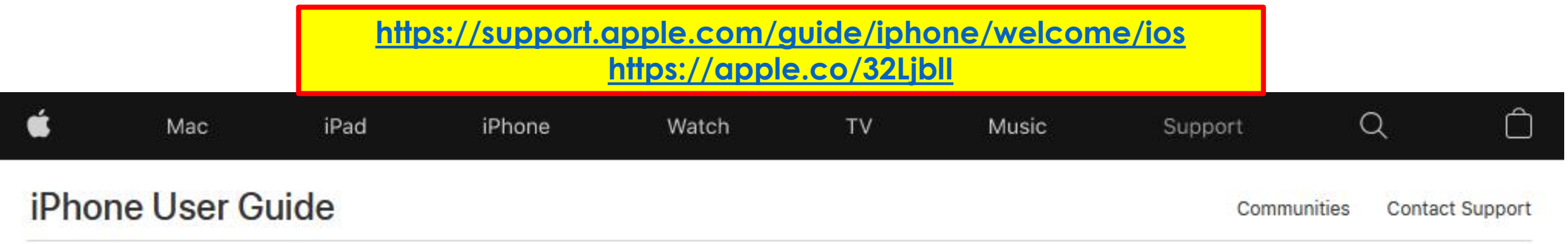

Start Here

#### **iPhone User Guide**

Everything you need to know about iPhone

Q Search the user guide

Table of Contents +

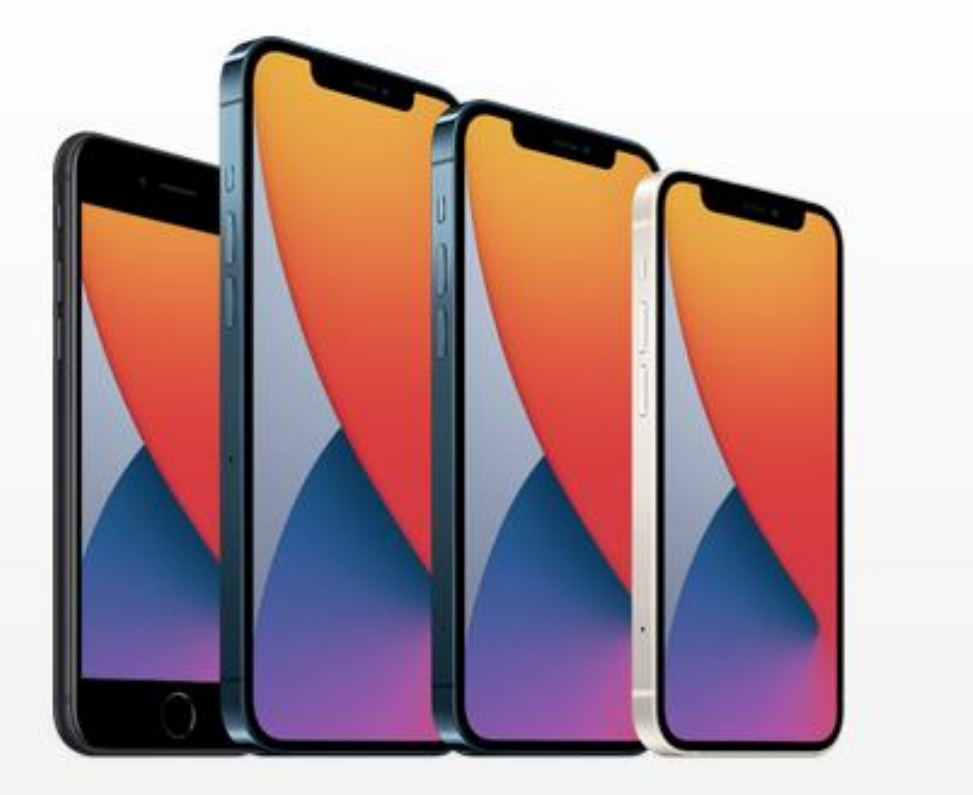

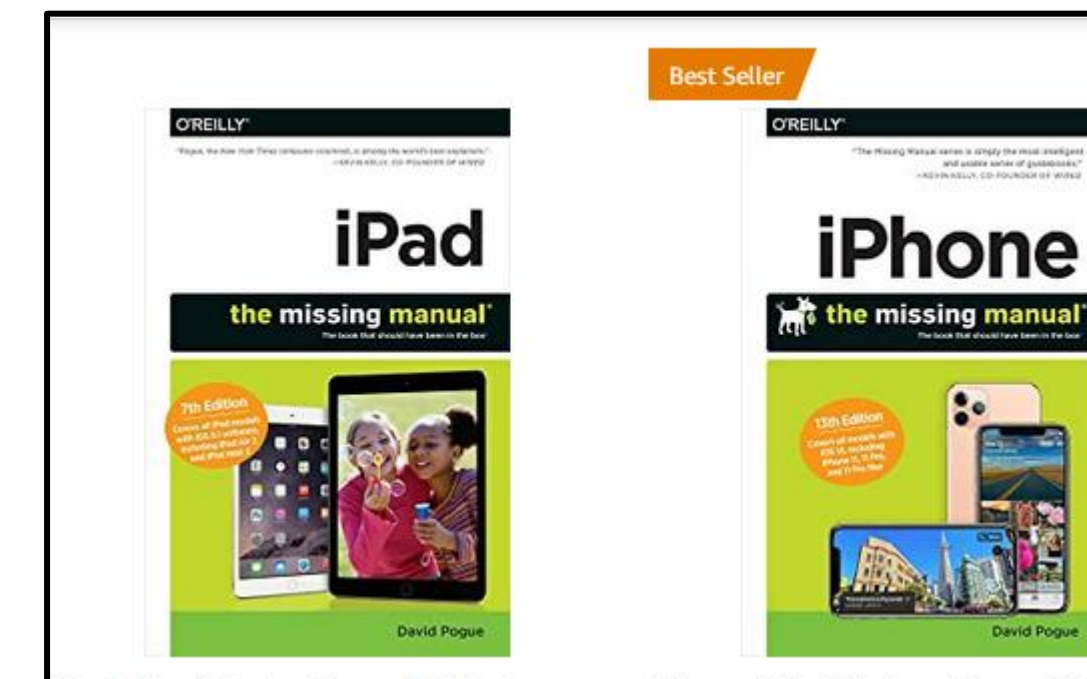

iPad: The Missing Manual (Missing Manuals) Part of: Missing Manual (33 Books) **食食食食** × 167

#### Paperback

 $$17^{69}$ \$29.99

√prime FREE Delivery Wed, Dec 16 **Arrives before Christmas** 

More Buying Choices \$3.49 (71 used & new offers)

Other format: Kindle

iPhone: The Missing Manual: The Book That Should Have Been in the **Box** by David Pogue ★★★★☆ > 595 Paperback \$1289 \$24.99 **Vprime FREE Delivery Wed, Dec 16 Arrives before Christmas** More Buying Choices

\$7.73 (41 used & new offers)

Other format: Kindle

#### **iDevice Manuals** @ Amazon.com By David Pogue

Complete, in-depth and plain English

#### Check for the latest Edition.

#### Avoid extreme ambient temperatures.

- Designed to perform well in a wide range of ambient temperatures,
	- **62° to 72° F** as the ideal comfort zone.
- Important to avoid exposing the device to ambient temperatures higher than **95° F** ,
	- which can permanently damage battery capacity.
- Charging the iDevice in high ambient temperatures can damage it further.
- Storing a battery in a hot environment can damage it **irreversibly.**
	- Storage temperature: -4° to 113° F.
- In a very cold environment, notice a decrease in battery life,
	- this condition is temporary,
	- once the battery's temperature returns to its normal operating range, its performance will as well.

#### Store it half-charged when storing it long term.

- Two key factors will affect the overall health of the battery:
	- 1. the environmental temperature
	- 2. and the percentage of charge on the battery when it's powered down for storage.
- Do not fully charge or fully discharge the device's battery,
	- charge it to around 50%.
	- power down the device to avoid additional battery use.
	- store the device in a cool, moisture-free environment that's less than 90° F.
	- Storing the device for longer than six months,
		- charge it to 50% every six months.

#### 10 Best iPhone and iPad Cleaner Apps of 2020

- A drawback of iDevice is its limited internal memory.
- The iDevice stores different caches:
	- remnants of applications
	- cookies
- To clean up those files from iDevices;
	- use cleaner Apps (third party apps).
- 10 Best iOS cleaner for 2020 to boost the performance of the Apple device.
- Download these Apps from the App store to perform regular maintenance of the iDevice.
- <https://bit.ly/35fW2fW> website resource.

#### Best iPhone and iPad "Digital" Cleaner Apps

- Limited internal memory.
- Device stores different caches, remnants of applications and cookies. (*Pack rats*)
- Use cleaner Apps to clean iPhone & iPad.
- Download from the App store

to perform regular maintenance .

- <https://bit.ly/35fW2fW>
	- for detailed information.

PhoneClean Clean Doctor Magic Phone Cleaner Phone Cleaner Cleaner: iRemover: Dr. Clean: iChecker:

• <https://bit.ly/33hoJY6> -Another reference

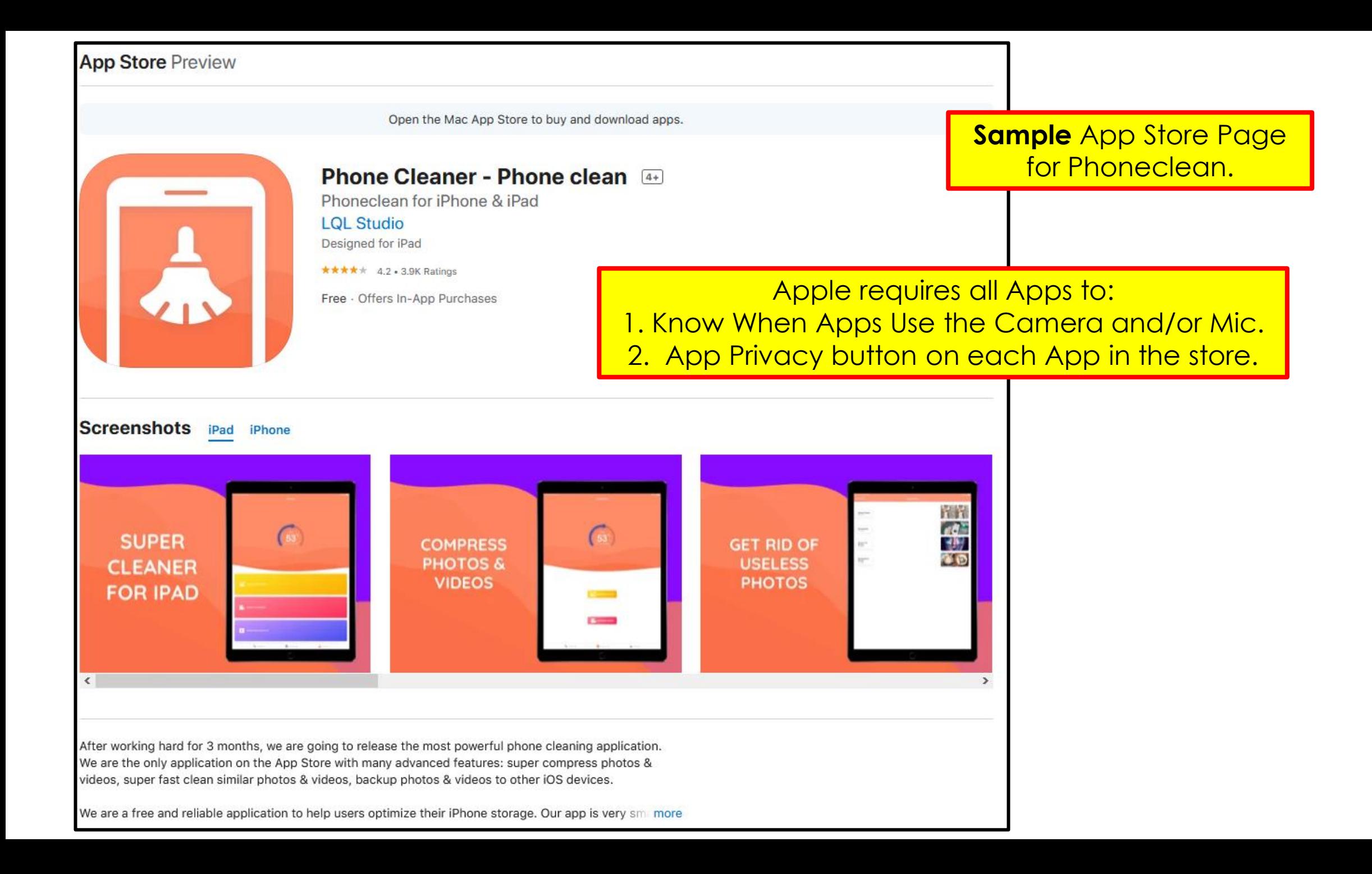

# iOS Cleanup Guide

#### Maintenance Tips for iPhone & iPad iOS 14

#### Delete Apps Not Using… & Shouldn't Be Using

- Some apps laying around we don't use.
- Delete all the unused apps!
	- They're taking up space and doing no favors.
	- Don't be a '*pack rat*'.
- Deleted Apps go into the iCloud account for that device.
	- 5GB free.
- Always download them again later for free.

#### Throw Less Used Apps & Junk into a Folder

- Each iDevice comes with apps we don't use;
	- yet can't uninstall.
- Toss them into a folder
	- put that folder on a secondary or third Home Screen,
	- and forget they exist.
- That folder helps to clean up the Home Screen.
- It's better than nothing.
- Review How to make a Folder.
	- Touch & Hold > Apps Jiggle > Slowly Move one app over another.

### Back-Up

- Get into the habit of regularly backing up iDevices.
	- it is essential, for so many reasons, from;
		- easy recovery in case of a software update gone bad,
		- a lost iDevice,
		- A new iDevice.
- Backup iOS devices to:
	- iCloud or iTunes, or both.
	- iCloud is easy but it's easily overloaded (5GB Free)
	- iTunes basically allows for unlimited backups because it goes to the PC hard drive.
		- copy those backup files to another location like an external drive.

### Update Apps

- Apps also need to get updated.
	- Do this frequently
- 1. Open the "App Store" app
- 2. Tap the profile picture top right.
- 3. Scroll down to view the apps with available updates.
- 4. Tap on "Update All" to update all the apps at once.
	- A. Alternatively, tap the "Update" button next to an app to only update particular apps.
- How to Set Automatic Updates.
	- 1. Settings > App Store > Automatic Downloads > turn **ON** App Updates.

### Check Storage and Optimize

- Settings > General > iDevice Storage > App name.
- There will be a list of individual apps;
	- sorted by total amount of storage used for each app,
	- decide if removing/reducing storage for those apps is right.
- Display for each individual app will present options:
	- Info: App Size
	- Info: Documents and Data size.
	- Offload App app goes to iCloud account,
		- keeps documents and data associated with app on device.
	- Delete App deletes the app and all related data.
- App that can **not** be deleted will show different results. Example: Safari

### Clear Safari Cookies and Data

- Settings > Safari > Clear History and Website Data > Clear.
- Clearing history, cookies, and browsing data from Safari won't change the AutoFill information.
- To clear cookies and keep history, go to:
	- Settings > Safari > Advanced > Website Data > Remove All Website Data.
- To visit sites without leaving a history,
	- turn private browsing on or off.
- When there's no history or website data to clear, the setting turns gray.
	- The setting might also be gray if web content restrictions set up under Content & Privacy Restrictions in Screen Time.

#### Disable Content & Privacy Restrictions

- Settings > Screen Time > Content & Privacy Restrictions > Turn **OFF** the switch for Content & Privacy Restrictions.
- Now, go back to:
	- Settings > Safari > Clear History and Website Data.
		- the option to wipe out history will appear again.

#### Adjust Brightness & Disable Background Processes

- To adjust screen brightness:
	- Keep in mind, the brighter the screen, the more battery power is used.
- Settings > Display & Brightness > Adjust the Brightness.

#### • **Disable Background Processes**

- Background App Refresh
- Settings > General > Background App Refresh.
	- This process can take up a lot of power and resources,
	- potentially slowing down overall performance.
- To turn off Automatic Downloads:
- Settings > App Store > turn **OFF** Apps / App Updates..

#### Optimize Settings for More Battery Power

- Optimize to get the most out of the battery. Ways to do this include:
	- Turning **OFF** bluetooth when not using it, (Settings > Bluetooth)
	- Identify iPhone Apps Draining Battery Life, (Settings > Battery)
	- Disable Location Services, (Settings > Privacy > Location Services)
	- Disable Background App Refresh, (Settings > General > Background App Refresh)
	- Turning down the brightness on the display, (Settings > Display & Brightness)
	- Place iPhone Facedown, (display doesn't light up when receiving a Notification)
	- Turn **OFF** Raise to Wake on iPhone, (Settings > Display & Brightness > Raise to Wake > Toggle Off.)
	- Turn OFF Dynamic Wallpapers, (Settings > Choose a New Wallpaper)
	- Fetch mail on a longer interval, (Settings > Mail > Accounts > Fetch New Data)
	- Disable Motion effects. Settings > Accessibility > Motion > Reduce Motion)
- **NOTE:** furn ON the Airplane mode. (device charges faster)

#### Email Push/ Fetch/ Manual

- Push: the most active option.
	- the device is constantly at the ready to receive new data;
		- as soon as an email arrives,
		- iCloud pushes that data to the device.
	- the downside of opting for Push is that the battery charge is more quickly consumed.
- Fetch: this option instructs the device to check for messages at set intervals;
	- such as every 15, 30, 60 minutes or manual,
	- the iOS devices aren't constantly consuming the battery,
		- to maintain the Internet connection,
		- and receive data that's being pushed from iCloud.
- Manual: total control of when to receive email data.
	- emails are downloaded when opening the Mail app.

#### Fetch

- The iDevice will regularly check with Apple's email server for new email.
- If it finds something, the emails will be downloaded.
- Configure how often iDevice checks for email:
	- Automatically: will fetch new data in the background only when on power and on Wi-Fi.
	- Manually: email only checked after opening the Mail app.
	- Hourly
	- Every 30 minutes
	- Every 15 minutes
- Push is better for battery life,
	- check the server less frequently with Fetch,
	- that also helps.
- Choose which email mailboxes get pushed /fetch. (multiple accounts)
- **NOTES:**
- 1. Push only works with newer email protocols like IMAP. ("Internet Message Access Protocol")
- 2. Older protocols like POP can only use Fetch. ("Post Office Protocol." POP3)

#### Updating Apps vs. Using "Better" Apps

- New, updated apps are larger in size than their older ones.
- That's the usual norm because mostly, new features are "added."
	- this doesn't fit well for large apps running on older iOS devices. like the iPad 2.
- There's just one thing to do: look for a suitable alternative that's lesser in size.
- Cannot re-install an older version of an app on the iDevice
- Refrain from updating an app if it's already occupying a lot of space
	- find alternatives that are minimal in size

## Rely on Stock apps

- Stock apps that come bundled with iOS.
	- saving a lot of space,
	- using the resources as envisioned by Apple's iOS engineers themselves.
- This isn't a "fix" but we're talking about the optimal methods to speed up the iDevice.
- **Example**: using a separate reminders app that's 15MB and stores a lot of data;
	- try switching back to the stock Reminders app.
		- ditto with things like Weather, Notes, Calendar, Mail,
		- and browsers of course.

#### Get iDevice ready for service at an Authorized service

- To protect information and save time:
- Follow these steps before taking a device to an Apple Store, Apple Authorized Service Provider, or carrier.
	- If the device won't turn on or respond, finish as many steps as possible:
- 1. Back up the iOS device.
- 2. Have the Apple ID password ready.
	- A. May need the Apple ID password to erase the device and turn off Find My iPhone.\*
- 3. Bring the sales receipt (if possible), service may require proof of purchase.
- 4. Bring the device and any accessories. (Power Cord)
- 5. Bring a form of personal identification.
- 6. Call to check need an appointment before going to a service location.

**Example:** schedule a Genius Bar reservation before going to an Apple Store.

#### Before sending the iDevice

- Follow these steps before sending the iDevice in for repair or replacement. If it won't turn on or respond, finish as many steps as possible:
- 1. Un-pair the devices.
	- A. When unpairing the iPhone will create a new backup of the Apple Watch.
	- B. Use the backup to restore the Apple Watch when the iPhone returns from service.
- 2. Back up the iOS device.
- 3. Go to Settings > Messages and turn **OFF** iMessage.
- 4. Go to Settings > [your name] > Find My [device], then turn **OFF** Find My [device] to disable Activation Lock.
- 5. Enter the Apple ID password, and tap Turn **OFF.**
- 6. Erase the device.
	- A. Go to Settings > General > Reset > Erase All Content and Settings.
	- B. Enter the passcode and Apple ID password.
	- Can't erase the device because it won't power on or isn't responding, erase it from iCloud.com.
- 7. Remove any SIM card, case, or screen protector from the device
- 8. Keep the power cable and charger.

#### Free up memory by restarting the iDevice

- Restarting an iDevice from time to time is a good way to clear out the memory.
- Here's how to restart the iDevice:
- 1. Hold down the power button until "slide to power off" appears.
- 2. Swipe the power off slider. (left to right)
- 3. Wait until the device has fully powered down. (min 30 seconds)
- 4. Press and hold the power button to turn the iDevice on again.
- 5. When the Apple logo appears release on the power button.

**NOTE:** Doing this on a regular basis is vital on an iDevice.

# Extra Information

[jminich@apcug.org](mailto:jminich@apcug.org)

Consumers Report

#### My suggestion **newPrinter Canon Maxify** MB 2720 or 2120 **4 Cartridges**

[CR Recommends](https://www.consumerreports.org/products/printers-28966/all-in-one-printer-28714/brother-mfc-l5700dw-386403/) [Brother MFC-L5700DW](https://www.consumerreports.org/products/printers-28966/all-in-one-printer-28714/brother-mfc-l5700dw-386403/) [Brother DCP-L5500DN](https://www.consumerreports.org/products/printers-28966/all-in-one-printer-28714/brother-dcp-l5500dn-386404/) [Brother HL-L2395DW](https://www.consumerreports.org/products/printers-28966/all-in-one-printer-28714/brother-hl-l2395dw-396001/) 

Bestinkandtoner.com

**Magazine** 

#### Keep Your Printer Turned On

By leaving an inkjet printer on, you avoid triggering a maintenance cycle each time you use it. According to our test results, that can yield big savings from your ink costs because many of the printers we evaluated used as much ink to clean the print heads as they did for actual printing.

When we kept the printers on, we saw a noticeable reduction in ink consumption even on some of the most ink-hogging models.

Worried about the cost and environmental impact from the extra energy? Inkjets consume very little power when not in use, so your ink savings should considerably outweigh those concerns.

Some Printers go into Sleep Mode Automatically

Leave the Ink-Jet Printer **ON**

#### **Reasons not to Turn A Printer**  ON and OFF

- Because it:
- **Negatively affects** the inner workings of the print system
	- creating more opportunities for malfunction.
- **Increases the likelihood of having to clean** (or replace) the print heads,
	- sooner rather than later.
- **Wastes ink -** because each time a start up/shutdown of the printer,
	- the print heads are forced to run through their complete cycle
	- in preparation for printing,
	- dumping ink into the bottom of the printer.
		- Via the spittoon.

### iDevice icons/symbols

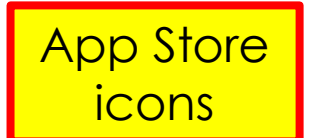

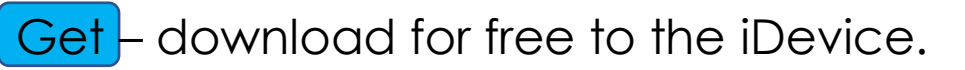

In-App Purchases – while using the App, pop-up to \$\$

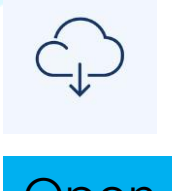

- Already on this device at one time. Download for free again.
- Open  **This App is on the iDevice. Tap to open.**

iPhone X or later, a colored bubble behind the time in the status bar.

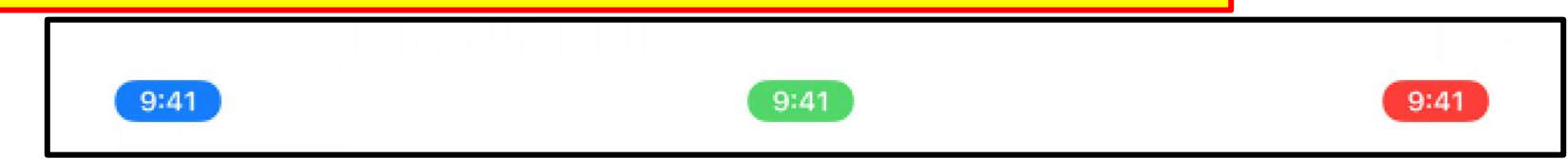

A **blue** bubble -an app is currently using the location, the iPhone is Screen Mirroring, or

is providing a Personal Hotspot to another device.

A **green** bubble is when using a phone call.

A **red** bubble is red when the iPhone is recording sound.

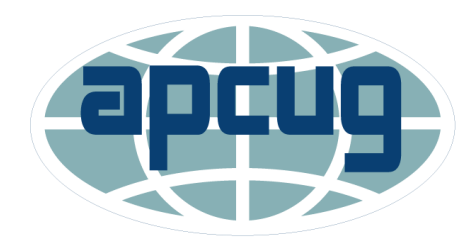

Association of Personal Computer **User Groups** 

#### The End or Just the Beginning

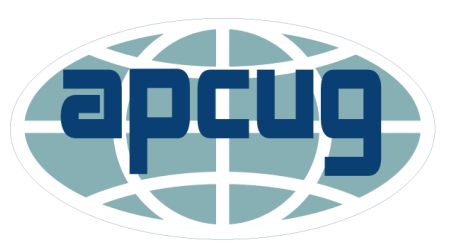

Association of Personal Computer **User Groups** 

• Copy of this Presentation •[jminich@apcug.org](mailto:jminich@apcug.org)

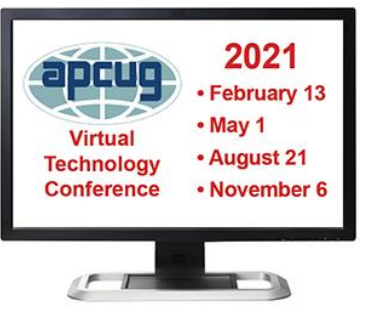

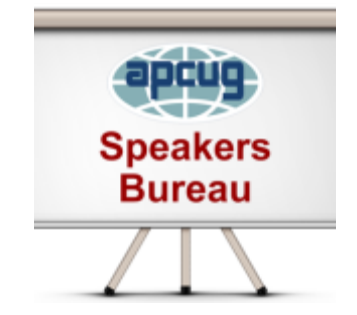

Thanks for the opportunity to share with SSVCC.

Joyce & Jere wish you all a very safe Holiday Season.

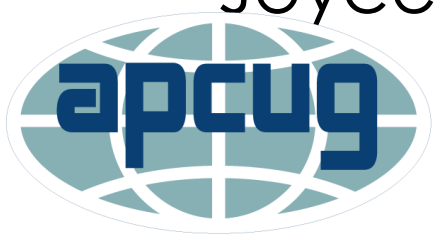

Association of Personal Computer **User Groups** 

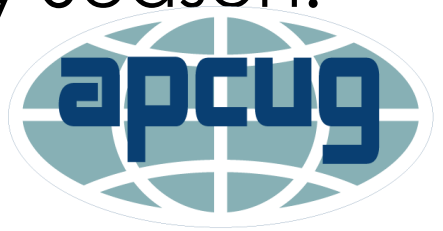

Association of Personal Computer 41**User Groups**